# **MyClarion Academic Advising (Degree Audit) Documentation: Viewing a Degree Audit Report in Advisor Center**

- 1. Login to the MyClarion portal and select Advisor Center. (Note: If you are in Faculty Center, simply click the **Advisor Center** tab at the top of the screen to view the **Advisor Center**).
- 2. Now click the **My Advisees** link.
- 3. To view details about a particular student, click the **View Student Details** link. This will take you to a clone of that student's **Student Center**. You can alternatively click the **Student Center** tab at the top of this page. To change the student whom you are viewing, click the **Change Advisee** drop-down menu and select the correct student. Then click the **Change** button.
- 4. On the **Student Center** tab, you will see a clone of the student's **Student Center** page. This is what the student sees when he or she logs into PeopleSoft.
- 5. Under the **Academics** section, you can view a student's degree progress report by selecting **Academic Requirements** in the **other academic** drop-down menu. Click on the Go button ( $\binom{(*)}{\cdot}$ ).

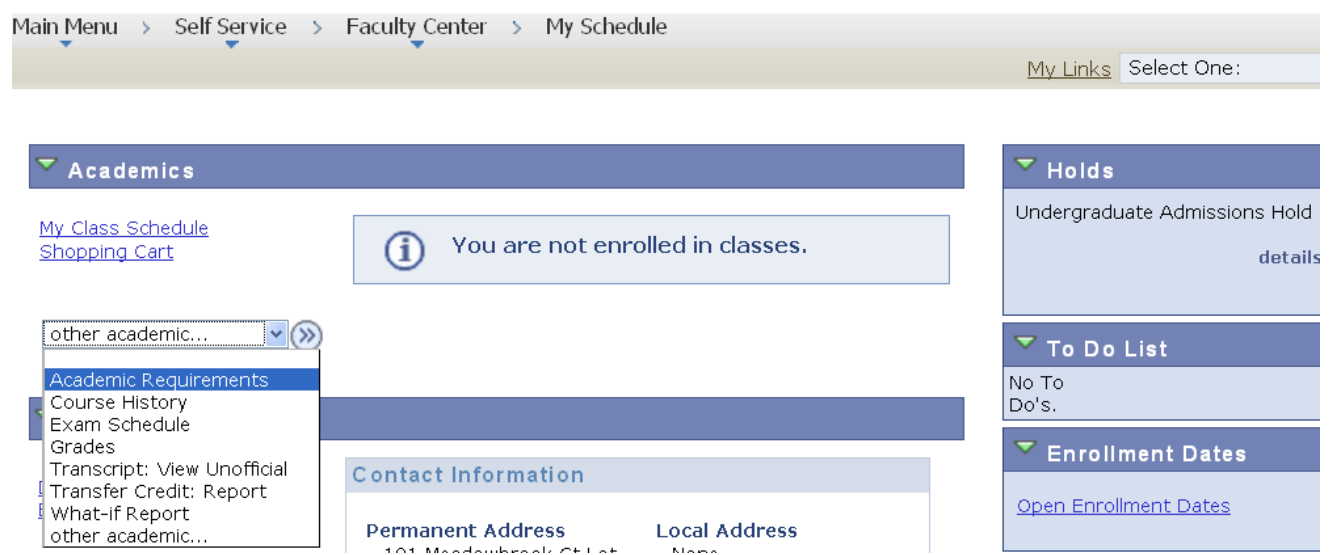

6. You will be taken directly to the online **Degree Audit Report. The degree audit report pulls in the degree requirements based on the students declared program of study (i.e., all majors and minors for their career).**

## **Degree Audit Report Content**

### **Report Header Section**

- Date and time stamp to indicate the last time the report was generated.
- Icons in the legend communicating the completion status of the courses and degree requirements.
- An option to select a different career, if the student has more than one active career.
- Buttons to 'collapse all' requirements, 'expand all' requirements, or 'view report as pdf.'

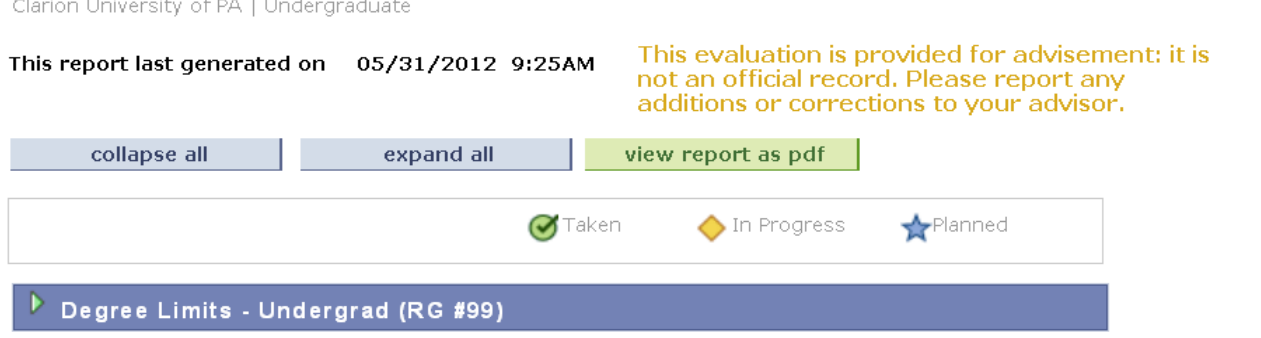

#### **Advisement Report Section**

- **Satisfied** requirement groups are **collapsed**
- **Unsatisfied** requirement groups are **expanded**
- Data appears in a hierarchical structure
- Overrides, exceptions, and waivers appear on the advisement report under a **Notes** column that appears once the exception has been applied.

## **Requirement Groups Not Satisfied View**

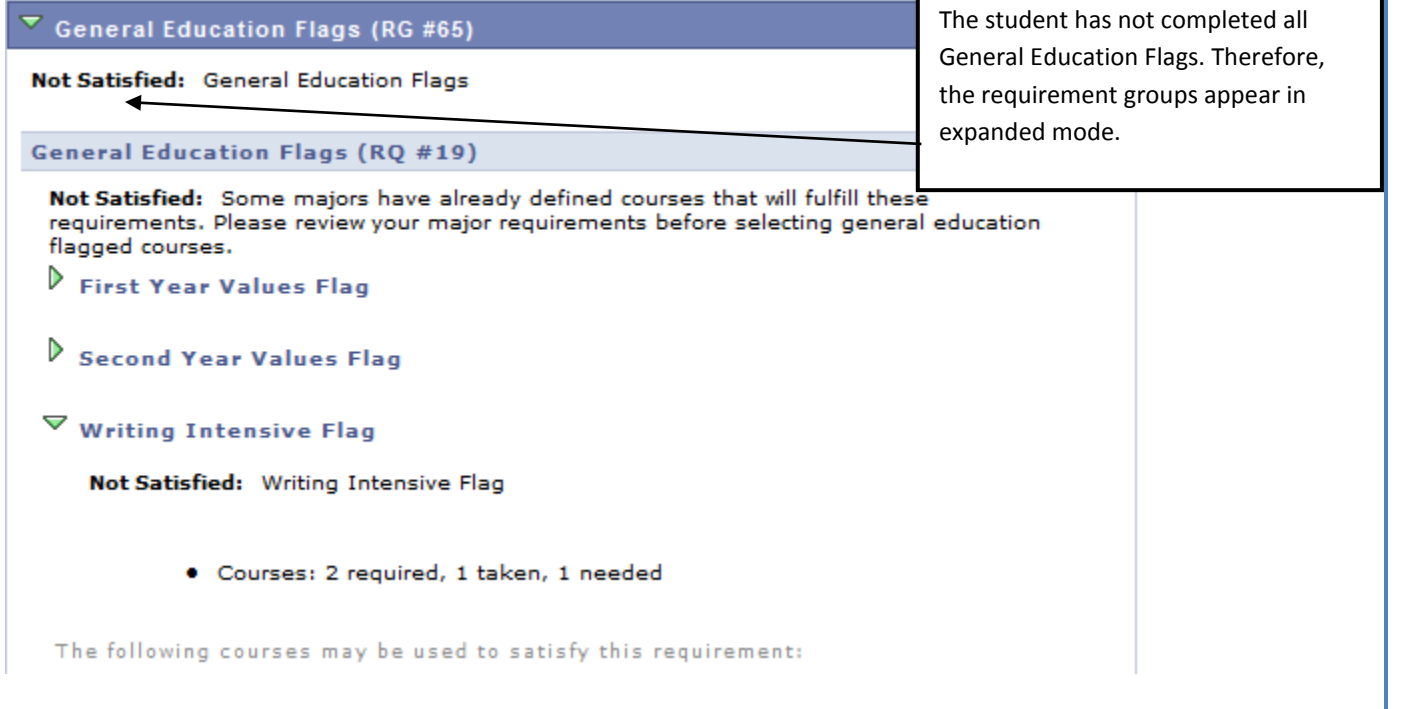

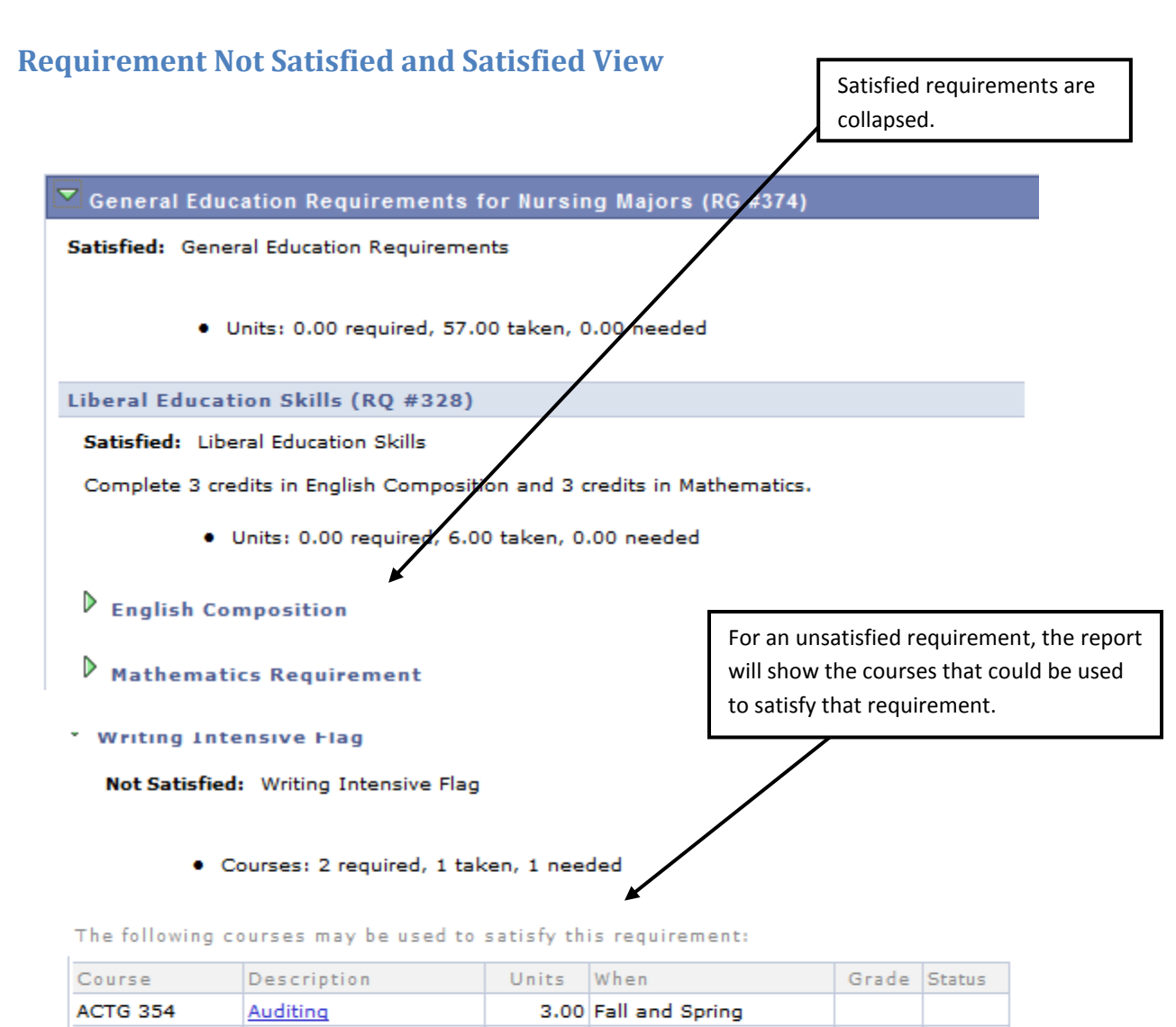

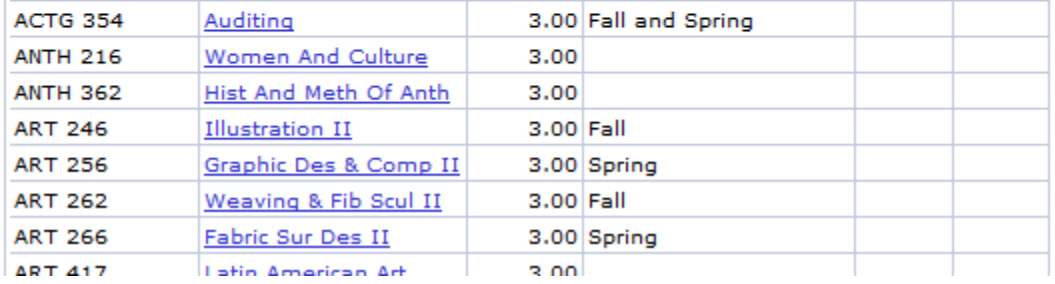

Students may also enroll in a course from their Academic Advisement Report in self service by selecting the course, clicking **View Class Sections**, then clicking **Select** next to their chosen section.

#### **Course Lists View**

If a requirement within the report contains "Wildcard Courses" (e.g., NURS 300 and 400 level courses), the system will generate a list of courses that meet that requirement. These courses will be visible when the user clicks on the link.

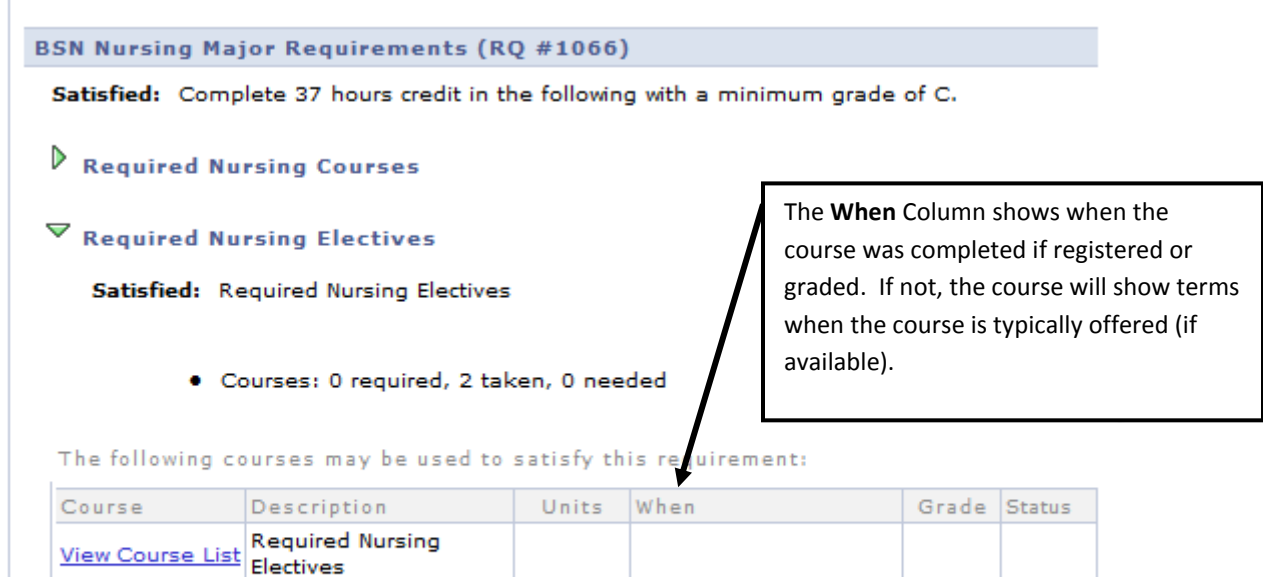

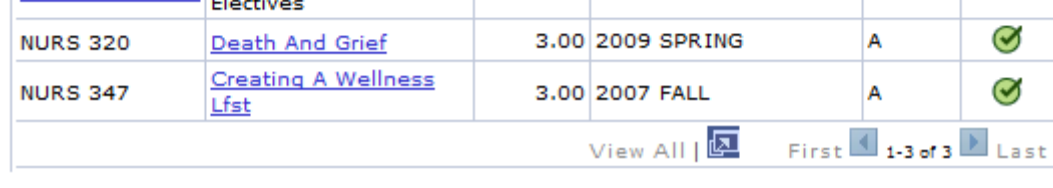

## **Exceptions and Substitutions View**

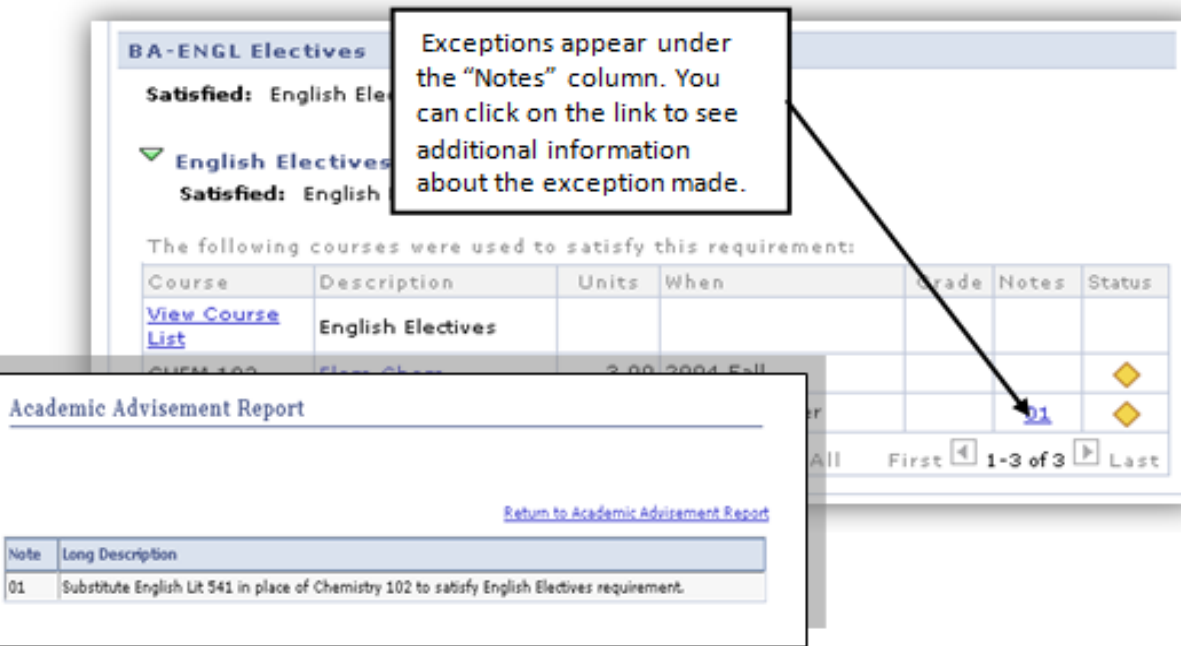